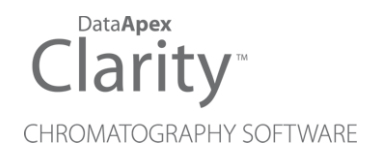

# LC UNI - ECOM PUMPS

Clarity Control Module ENG

Code/Rev.: M042/40G Date: 10/24/2022

Phone: +420 251 013 400 Petrzilkova 2583/13 clarity@dataapex.com 158 00 Prague 5 www.dataapex.com **The Czech Republic** Republic

DataApex Ltd.

Clarity®, DataApex® and  $\triangle$ <sup>®</sup> are trademarks of DataApex Ltd. Microsoft ® and Windows TM are trademarks of Microsoft Corporation.

*DataApex reserves the right to make changes to manuals without prior notice. Updated manuals can be downloaded from www.dataapex.com.*

Author: MP

# **Contents**

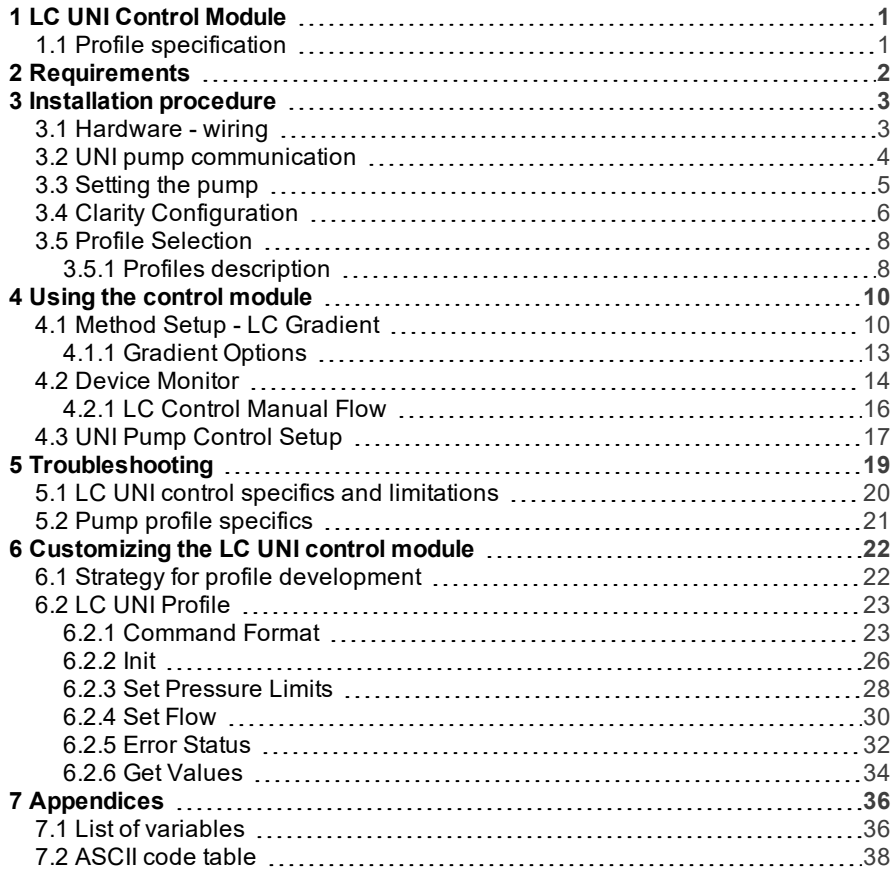

To facilitate the orientation in the LC UNI - Ecom pumps manual and Clarity chromatography station, different fonts are used throughout the manual. Meanings of these fonts are:

[Instrument](ms-its:Clarity.chm::/Help/020-instrument/020.000-instrument/020-instrument.htm) (blue text) marks the name of the window to which the text refers.

*Open File* (italics) describes the commands and names of fields in Clarity, parameters that can be entered into them or a window or dialog name (when you already are in the topic describing thewindow).

WORK1 (capitals) indicates the name of the file and/or directory.

*ACTIVE* (capital italics) marks the state of the station or its part.

The bold text is sometimes also used for important parts of the text and the name of the Clarity station. Moreover, some sections are written in format other than normal text. These sections are formatted asfollows:

*Note:* Notifies the reader of relevant information. *Caution:* Warns the user of possibly dangerous or very important information.

#### **▌ Marks the problem statement or trouble question.**

*Description:* Presents more detailed information on the problem, describes its causes, etc.

*Solution:* Marks the response to the question, presents a procedure how to remove it.

# <span id="page-4-0"></span>**1 LC UNI Control Module**

The **DataApex LC UNI Pump Control** is universal LC driver designed to function with **LC Pumps** controlled by text commands using the COM port (RS232).

The controlled pump must be able to change flow upon external command. It is not possible to use this module to control pumps that need to receive the whole gradient table at once.

Complete list of pumps supported at the time by existing **LC UNI** profiles is available in the **D004-Clarity-Controls-List-of-Controlled-instruments** datasheet, the particular profiles for these pumps can be found in the C:\CLARITY\BIN\UTILS\UNI\_DRIVERS\ directory of the **Clarity** installation directory. It is also possible to create your own profile for controlling other pumps, as described in the chapter **["Customizing](#page-25-0) the LC UNI control [module"](#page-25-0)** on pg **22**.

# <span id="page-4-1"></span>**1.1 Profile specification**

**Ecom LC UNI** profile presents features for controlling the Ecom **LCP4100**, **Alpha 10**, **Alpha 100**, **Beta 10**, **Beta 50** and **Kappa 10** pumps.

*Note:* Dedicated pump driver for **LCP4100**, **Alpha 10**, **Alpha 50**, **Alpha 100**, **Beta 10** and **Beta 50** pumps which does not use LC UNI was developed by Ecom company for use in **Clarity**. The LC UNI profile should be used over the dedicated control module for these pumps only in the most uncommon cases.

# <span id="page-5-0"></span>**2 Requirements**

**Clarity** Installation CD ROM with LC Control (p/n A24).

Appropriate number of free serial COM ports in the PC, based on the pump models to be controlled.

*Note:* Modern computers usually have only 1 (if any) serial (COM) port installed. To use more devices requiring the port, the **MultiCOM** adapter (p/n MC01) is available.

Serial cross DB9F-DB9F cable (p/n SK01).

*Note:* Cables are not part of **Clarity** Control Module. It is strongly recommended to order required cables together with the Control Module.

Pump firmware depending on the pump type:

*Tab 1: List of minimal firmware versions for ECOM pumps*

| <b>Pump Type</b> | <b>Firmware version</b> |
|------------------|-------------------------|
| LCP 4100         | 3.1 or higher           |
| Beta 10, 50      | 3.03 or higher          |

Contact your pump supplier for eventual upgrade.

# <span id="page-6-0"></span>**3 Installation procedure**

The pump installation should be performed in the following order:

Connect the pump to the computer with the appropriate communication cable.

Switch on the pump.

Set the pump itself, if necessary.

Start **Clarity**.

Enter the System [Configuration](ms-its:Clarity.chm::/Help/010-clarity/010.010-system/010.010-configuration.htm) dialog and configure the pump.

Customize the used profile if needed.

## <span id="page-6-1"></span>**3.1 Hardware - wiring**

Commands for the pumps are communicated with **Clarity** through the Serial cross DB9F-DB9F cable.

It may be, however, necessary to use additional starting cable, when no other part of the instrument is directly controlled.

Typical serial cable wiring is described in the picture:

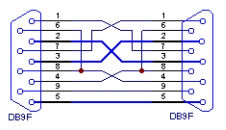

*Fig 1: Serial cross DB9F-DB9F cable*

# <span id="page-7-0"></span>**3.2 UNI pump communication**

The **Ecom** pumps use these communication settings to connect to **Clarity**:

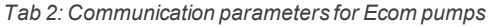

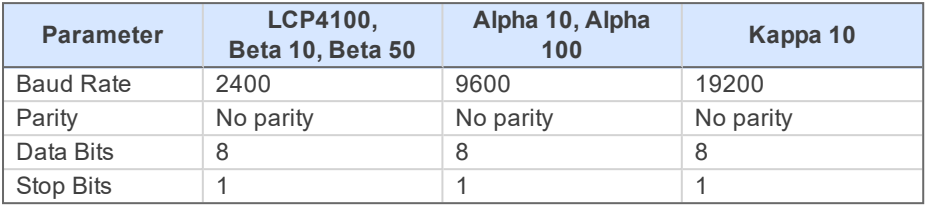

*Note:* It is necessary to use the same communication parameters both in the pump and in **Clarity**. The communication settings for pumps controlled via **LC UNI** pump control are set in the UNI Pump [Control](#page-20-0) Setup dialog described in the chapter **"UNI Pump [Control](#page-20-0) Setup"** on pg **17**.

# <span id="page-8-0"></span>**3.3 Setting the pump**

**Ecom** pumps will use different low and high flow and pressure limits, depending on the type of the pump. The limits are listed in the following table:

*Tab 3: Pump head types for Ecom pumps*

| <b>Pump Type</b> | <b>High Pressure limit [MPa]</b>            | <b>Flow Rate [ml/min]</b> |
|------------------|---------------------------------------------|---------------------------|
| LCP4100          | 40,0                                        | $0.00 - 9.99$             |
| Alpha 10         | 40,0                                        | 0,00-10,00                |
| Alpha 100        | 15,0                                        | $0.0 - 100.0$             |
| Beta 10          | 40,0                                        | $0.00 - 9.99$             |
| Beta 50          | 28.0                                        | $0.0 - 50.0$              |
| Kappa 10         | 40.0 (with flow rates up to 2.00<br>ml/min) | $0.00 - 2.00$             |
| Kappa 10         | 20,0 (with flow rates above 2,00<br>ml/min) | 2,01-10,00                |

# <span id="page-9-0"></span>**3.4 Clarity Configuration**

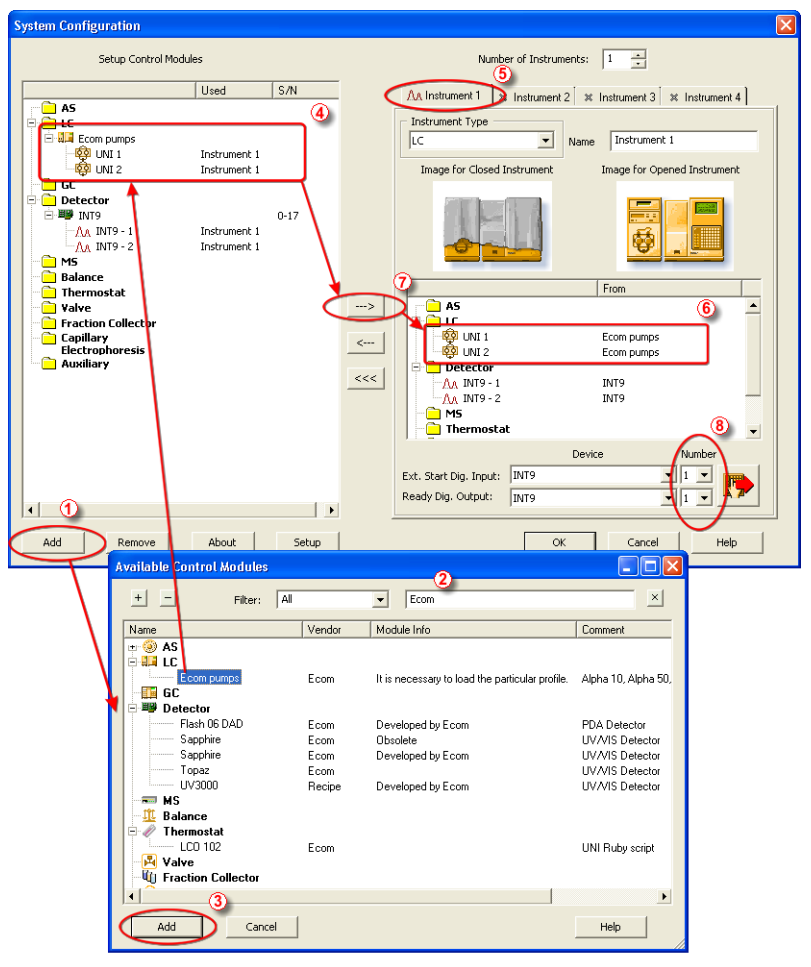

*Fig 2: How to add Ecom pumps*

<span id="page-9-1"></span>Start the **Clarity** station by clicking on the **integral on** the desktop.

Invoke the System [Configuration](ms-its:Clarity.chm::/Help/010-clarity/010.010-system/010.010-configuration.htm) dialog accessible from the [Clarity](ms-its:Clarity.chm::/Help/010-clarity/010.000-clarity/010-clarity.htm) window using the *System - Configuration…* command.

Press the *Add* button ① (see **[Fig](#page-9-1) 2** on pg **6**.) to invoke the [Available](ms-its:Clarity.chm::/Help/010-clarity/010.010-system/010.010-available-control-modules.htm) Control [Modules](ms-its:Clarity.chm::/Help/010-clarity/010.010-system/010.010-available-control-modules.htm) dialog.

You can specify the searching filter ② to simplify the finding of the driver.

Select the **Ecom pumps** item and press the *Add* ③ button.

The UNI Pump [Control](#page-20-0) Setup dialog will appear.

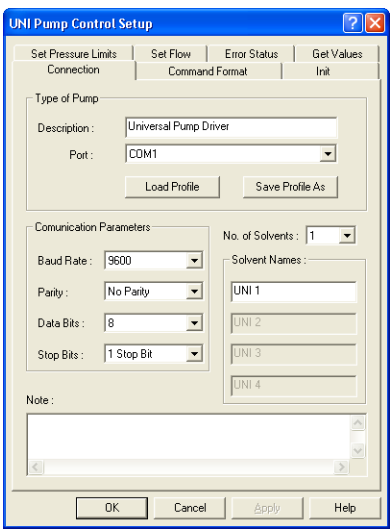

*Fig 3: UNI Pump ControlSetup*

Select the correct *Port* and *Communication Parameters* for your pump.

Set the correct number of solvents in the *No. of Solvents* field and name those solvents to suit your demands.

Use the *Load Profile* button to load corresponding configuration for your LC pump.

*Note:* The UNI Pump [Control](#page-20-0) Setup dialog is more closely described in [the](#page-20-0) chapter **"UNI Pump [Control](#page-20-0) Setup"** on pg **17**. Loading of the correct

profile is described in the chapter **"Profile [Selection"](#page-11-0)** on pg **8**.

Press the *OK* button.

The **Ecom pumps** item ④ will appear in the *Setup Control Modules* list of the System [Configuration](ms-its:Clarity.chm::/Help/010-clarity/010.010-system/010.010-configuration.htm) dialog, with the number of pump solvents matching the value set in the UNI Pump [Control](#page-20-0) Setup dialog.

Drag the individual **Ecom pumps** solvent icons<sup>[60</sup>] from the *Setup Control Modules*  $\overline{4}$  list on the left side of the System [Configuration](ms-its:Clarity.chm::/Help/010-clarity/010.010-system/010.010-configuration.htm) dialog to the desired *Instrument*  $\overline{6}$  tab on the right side  $\overline{6}$  (or use the  $\rightarrow$  button  $\overline{7}$ ) to do so).

*Note:* All defined solvents on single pump must be assigned on the same Instrument.

## <span id="page-11-0"></span>**3.5 Profile Selection**

Select and load the correct profile for the pump you have. The profile selection is performed in the System [Configuration](ms-its:Clarity.chm::/Help/010-clarity/010.010-system/010.010-configuration.htm) dialog during the adding of the LC UNI pump driver, but can also be changed later:

Open the UNI Pump [Control](#page-20-0) Setup dialog from the System [Configuration](ms-its:Clarity.chm::/Help/010-clarity/010.010-system/010.010-configuration.htm) dialog, for example by double-clicking on the pump item on the left side of the System [Configuration](ms-its:Clarity.chm::/Help/010-clarity/010.010-system/010.010-configuration.htm) dialog or by using the *Setup* button while the pump item is selected.

Use the *Load Profile* button to open the Open dialog.

Browse to the UNI\_DRIVERS directory and then to the directory of the Ecom company.

Select the desired profile, as specified in the following table:

| Pump      | <b>Head type</b> | <b>Profile used</b>             |
|-----------|------------------|---------------------------------|
| LCP4100   |                  | Ecom 4100 or Ecom 4100 3v2      |
| Alpha 10  |                  | Ecom alfa10                     |
| Alpha 100 |                  | Ecom alpha100                   |
| Beta 10   |                  | Ecom beta10 or Ecom beta10 3v06 |
| Beta 50   |                  | Ecom beta50 or Ecom beta50 3v06 |
| Kappa 10  |                  | Ecom kappa10                    |

*Tab 4: Pump models supported and available profiles*

*Note:* Where there is more than one option available for the profile to be used, the firmware version of the pump will decide which one is the correct one.

## <span id="page-11-1"></span>**3.5.1 Profiles description**

## **Ecom\_4100.uni**

This profile can be used with Ecom LCP4100 pump.

The pump must be in the offline state before attempting the communication. If the pump display shows *ON-LI*, press the **ESC** button on the pump keyboard to set it to *OFF-L*. In case the pump still does not react, try to turn it off and on again.

## **Ecom\_4100\_3v2.uni**

This profile can be used with Ecom LCP4100 pump with the firmware version 3.2 or higher. In other respects it behaves the same as ECOM\_ 4100.UNI profile.

## **Ecom\_alfa10.uni**

This profile can be used with Ecom Alpha 10 pump.

## **Ecom\_alpha100.uni**

This profile can be used with Ecom Alpha 100 pump.

## **Ecom\_beta10.uni**

This profile can be used with Ecom Beta 10 pump.

The pump must be in the offline state before attempting the communication. If the pump display shows *ON-LI*, press the **ESC** button on the pump keyboard to set it to *OFF-L*. In case the pump still does not react, try to turn it off and on again.

## **Ecom\_beta10\_3v06.uni**

This profile can be used with Ecom Beta 10 pump with the firmware version 3.06 or higher. In other respects it behaves the same as ECOM\_ BETA10.UNI profile.

## **Ecom\_beta50.uni**

This profile can be used with Ecom Beta 50 pump.

The pump must be in the offline state before attempting the communication. If the pump display shows *ON-LI*, press the **ESC** button on the pump keyboard to set it to *OFF-L*. In case the pump still does not react, try to turn it off and on again.

## **Ecom\_beta50\_3v06.uni**

This profile can be used with Ecom Beta 50 pump with the firmware version 3.06 or higher. In other respects it behaves the same as ECOM\_ BETA50.UNI profile.

### **Ecom\_kappa10.uni**

This profile can be used with Ecom Kappa 10 pump or its variants (Kappa 10P, Kappa 05).

# <span id="page-13-0"></span>**4 Using the control module**

A new LC [Gradient](#page-13-1) tab appears in the [Method](ms-its:Clarity.chm::/Help/020-instrument/020.040-method/020.040-method.htm) Setup dialog, allowing to set the LC control method.

# <span id="page-13-1"></span>**4.1 Method Setup - LC Gradient**

The Method Setup - LC Gradient dialog serves for setting up the LC instrument method.

*Caution:* The UNI pump driver does not check the values entered *Flow Rate*, *Min. Pressure* and *Max. Pressure* for validity on the connected pump. Values exceeding the pump's operational ranges will usually cause a Communication Error warning message.

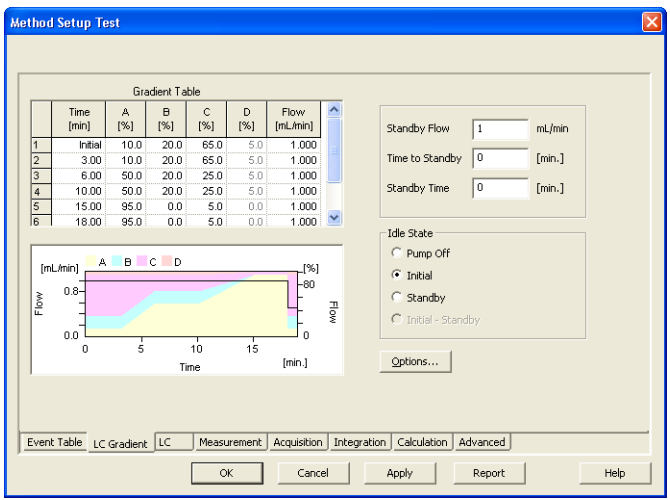

*Fig 4: Method Setup - LC Gradient*

### **Gradient Table**

A table for setting the composition of the mobile phase and the overall flow rate as a function of time. Operation is analogous to that of spreadsheets (Excel, Quatro Pro, etc.). To prepare the cell to receive values, click it by the left mouse button; the cell will highlight by dots. A cell that fails to highlight is not available for editing.

## **Time [min.]**

Sets the time at which the ratio of flow rates and the overall flow rate correspond to the values entered in the corresponding row. These values vary continuously from one time defined in the **Gradient Table** to the next in a manner ensuring that the conditions specified in the next row are satisfied.

## **XXX1 (..4) [%]**

Represents the percentage of a component. The designation **XXX1-4** is in fact replaced by the name of the component (items *Solvent 1 - 4* in the [Gradient](#page-16-0) Options dialog). Should you enter a component value such that the sum of all values exceeds 100 %, the percentage in the last column is automatically adjusted; if the percentage of the last compound is already zero, the value of the currently entered component is adjusted instead. The flow rate of a compound is calculated by multiplying the overall flow rate (indicated in the *Flow* column) by the corresponding percentage divided by 100.

### **Flow [ml/min]**

Indicates the overall flow rate through the column. The entered value applies to the time specified in the corresponding row.

The possible ranges of the *Flow* for the given pump depend on the type of the Pump. For possible values please check the pump's manual.

### **Graph**

The graph depicts the percentage of components as a function of time together with the overall flow rate. Data are taken over from the **Gradient Table** , changes effected in this table are immediately reflected in the graph. Legend in the header of the graph indicates the assignment of colors to individual components. The assignment is fixed and individual components are displayed in the graph from bottom to top. The flow rate is displayed as a black line.

The graph has two vertical axes: the axis on the left refers to the overall flow rate, the one on the right to the mixing ratio.

### **Parameters**

### **Standby Flow**

Sets the overall flow rate through the column in the *STANDBY* state reached after the last row of the table has been performed and the time period defined in the *Time to Standby* field has passed. The duration of this state is defined by the *Standby Time* item. The ratio of individual components in the respective *STANDBY* and *IDLE* states is given by the first row of the **Gradient Table** (the *Initial* row).

### **Time to Standby [min]**

Indicates the time during which the flow rate and mobile phase composition changes continuously between the last values entered in the table and the values defined by *Standby Flow* field and the *Initial* row mobile phase composition.

This time is included in the analysis time (the Instrument is in the *CONTROL* state). In case when the *Time to Standby* is zero, there is a step change performed from the flow and components percentage specified on the last row of gradient table to that specified for *STANDBY* state.

### **Standby Time [min]**

The time during which the flow rate is maintained at *Standby Flow*. This time is included in the analysis time (the Instrument is in the *CONTROL* state).

### **Idle State**

An item specifying the overall flow rate through the column outside the instrument method. The following options are possible:

### **Pump Off**

The flow rates of all components are zero.

*Caution:* Be careful as this setting may damage the column in some cases.

### **Initial**

The flow rate is defined by the first row of the gradient table (the *Initial* row).

### **Standby**

The flow rate is the same as in the *STANDBY* mode and, accordingly, corresponds to the value entered in *Standby Flow* field.

The *IDLE* state comes into effect each time an Instrument is opened, at the end or after abortion of an analysis by the *Abort* command, and is also maintained after the **Clarity** program is shut down.

The mixing ratio of individual components in both the *IDLE* and *STANDBY* states is given by the first row of the **Gradient Table** (the *Initial* row).

*Note:* There is a step change in the flow and components percentage from the values specified for the *STANDBY* state to those specified for the *IDLE* state if the *Idle State* field is not set to *Standby*.

### **Initial - Standby**

This option is disabled because the it is not supported by the **LC UNI** Control Module.

## <span id="page-16-0"></span>**4.1.1 Gradient Options**

Invoke the *Options…* button in the Method Setup - LC [Gradient](#page-13-1) dialog to open the Gradient Options dialog. This dialog allows to set the custom name for particular solvents, to switch whether they are used or not in the gradient and to set the warning levels for pressure to prevent the damage to hardware.

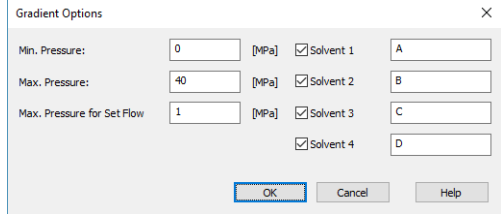

*Fig 5: Gradient Options*

### **Min. Pressure**

Sets the minimum pressure for the given pump. When pressure drops to the set value, the pump will shut down. This prevents the solvent leakage.

### **Max. Pressure**

Sets the maximum pressure for the given pump. When pressure reaches the set value, the pump will shut down. This serves to prevent the damage to the pump when the column is blocked.

*Min. Pressure* and *Max. Pressure* for the given pump depend on the type of the Pump Head attached. For possible values please check the pump's manual.

*Note:* Pressure limits are checked in the pump hardware. Pressure checking

doesn't start immediately after the pump is started, but with some delay. During this delay the pressure in chromatographic system can stabilize.

### **Max. Pressure for Set Flow**

Sets the maximum pressure to be used in the Set Flow dialog in the Device [Monitor](#page-17-0). Initial value is *1* MPa.

### **Solvent 1 (..4)**

It is possible to enable/disable particular solvent, as well as to set custom name to it.

# <span id="page-17-0"></span>**4.2 Device Monitor**

The pump status dialog can be invoked by the *Monitor - Device Monitor* command from the [Instrument](ms-its:Clarity.chm::/Help/020-instrument/020.000-instrument/020-instrument.htm) window or using the *Device Monitor* icon. It displays the actual flows of particular solvents, as well as the total flow, the total pressure and the analysis time.

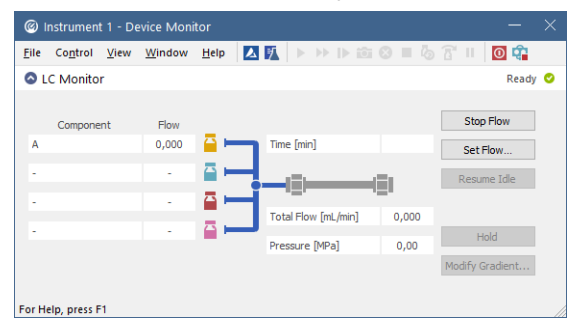

*Fig 6: Device Monitor - LC Gradient*

Device [Monitor](ms-its:[%25=oem.Clarity.chm%25]::/Help/020-instrument/020.000-instrument/020-instrument.htm) window displays actual conditions that were read from the pumps. If the necessary figures are not provided, the window will display the values sent to the device, that are expected to be applied in the pumps. The expected values will be highlighted in italics and a warning message will be displayed in the bottom part of the window.

The pump can be controlled from this window by using commands in the *Control - LC Control* pane of the menu or directly by the *Stop Flow*, *Purge* and *Resume Idle* buttons.

### **Stop Flow**

The pumps can be stopped from this window using the *Stop Flow* button. This action will stop the pump only, the analysis run will continue and must be stopped or aborted from the Data [Acquisition](ms-its:Clarity.chm::/Help/050-data-acquisition/050.000-data-acquisition/050-data-acquisition.htm) window or [Single](ms-its:[%25=oem.Clarity.chm%25]::/Help/020-instrument/020.030-analysis/020.030-single.htm) [Analysis](ms-its:[%25=oem.Clarity.chm%25]::/Help/020-instrument/020.030-analysis/020.030-single.htm) dialog. The flow can be resumed by sending the method to the instrument, using the *Send Method* and *OK* buttons in the [Method](ms-its:[%25=oem.Clarity.chm%25]::/Help/020-instrument/020.040-method/020.040-method.htm) Setup dialog.

### **Set Flow...**

Sets the desired total flow and solvent ratios in the opened Set Flow dialog. *Max. Pressure* allows to set a different pressure than set in the ["Gradient](#page-16-0) Options" on the previous page of a given method.

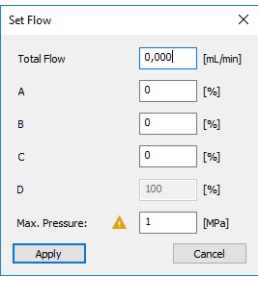

*Fig 7: Set Flow*

The number of solvents and their names displayed in the Set Flow dialog correspond to the solvent number and names set in the [Gradient](#page-16-0) Options dialog. The last available solvent field is always grayed and is automatically counted as a rest of the percentage of the other solvents.

### **Resume Idle**

Returns the pumps to *IDLE* state as defined in the appropriate field on the LC [Gradient](#page-13-1) tab of the [Method](ms-its:Clarity.chm::/Help/020-instrument/020.040-method/020.040-method.htm) Setup dialog.

### **Hold/Resume**

Clicking on the *Hold* button will keep the current gradient conditions until *Resume* is clicked.

### **Modify Gradient...**

Opens the LC Control [Manual](#page-19-0) Flow dialog allowing to set custom flow and mobile phase composition, disregarding the **Gradient Table** set in the method. The command is only available during the analysis run.

## <span id="page-19-0"></span>**4.2.1 LC Control Manual Flow**

The LC Control Manual Flow dialog accessible through using the *Modify Gradient …* button from Device [Monitor](#page-17-0) window allows the user to set a custom mobile phase composition and flow while the analysis is running. It resembles the Method Setup - LC [Gradient](#page-13-1) tab in functionality.

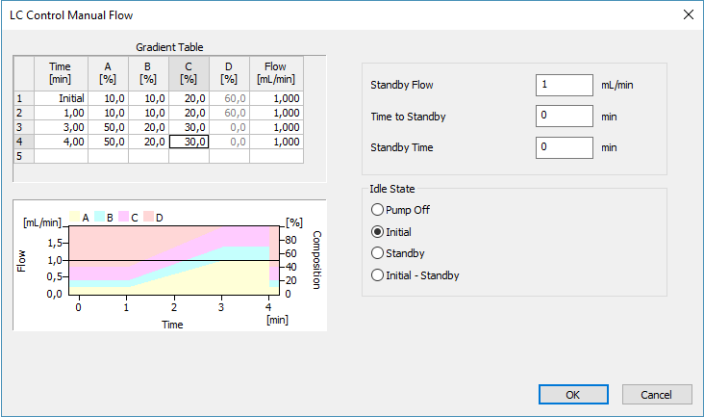

*Fig 8: LC Control ManualFlow dialog*

The LC Control Manual Flow dialog is only available during the analysis run. When it is invoked and the *OK* button is pressed, the original **Gradient Table** from the acquisition method is discarded and replaced by the **Gradient Table** from the LC Control Manual Flow dialog. Any such operation is recorded in the audit trail of the measured chromatogram.

*Caution:* After the analysis run which used manual flow changes ends, the original method is automatically sent to all controlled devices to make sure **Clarity** station returns to the original method.

# <span id="page-20-0"></span>**4.3 UNI Pump Control Setup**

The UNI Pump Control Setup dialog consists of seven tabs which describe the behavior of the pump based on the loaded profile and allow to develop new profiles either from the scratch, or by changing the already existing profiles. This topic only describes the Connection tab needed for setting the communication with the pump, other tabs necessary for the development and functionality of the UNI pump profile are described in the chapter **["Customizing](#page-25-0) the LC UNI control module"** on pg **22**.

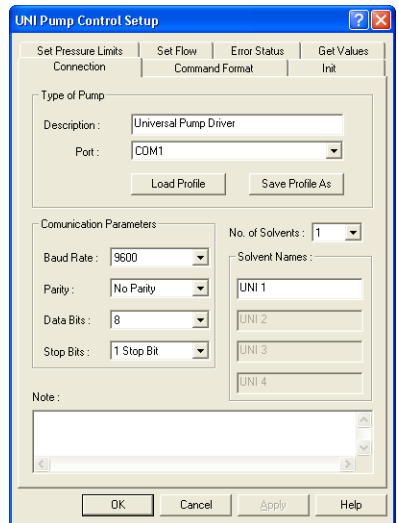

*Fig 9: UNI Pump ControlSetup - Connection tab*

### **Type of Pump**

The LC UNI pump control module enables to load the profile from a file or store the current profile as a new file. The *Type of Pump* section allows for better orientation in the currently opened profile.

### **Description**

Holds the description of the profile, usually noting the type of the pump it is usable for.

### **Port**

Sets the COM port to which the LC Pump is connected.

### **Load Profile**

Loads the stored LC UNI profile (a file with the \*.UNI suffix). Predefined profiles are stored in the UTILS subdirectory of the **Clarity** directory (C:\CLARITY\BIN\UTILS by default).

### **Save Profile As**

Saves the currently opened LC UNI profile under a new name. Select the filename and folder where the profile should be saved in the Save As dialog.

### **Communication Parameters**

The communication settings depend on the pump being connected. Check your LC Pump documentation for appropriate communication parameters.

*Note:* The communication parameters including the COM *Port* , with the

exception of the *Baud Rate*, are not stored in the profile. When using the profile to control the pump, the communication parameters set in the UNI Pump Control Setup dialog must match those set in the pump.

### **Baud Rate**

Sets the Baud Rate.

### **Parity**

Sets the parity.

### **Data Bits**

Sets the Data Bits.

### **Stop Bits**

Sets the Stop Bits.

### **No. of Solvents**

Sets the number of controlled solvents. Based on this selection, appropriate fields in *Solvent Names* section will be enabled.

*Caution!* If possible, add only the solvents that will be used in the gradient. The gradient table might otherwise not be able to calculate the missing information (e.g. percentages, total flow, etc.).

### **Solvent Names**

Sets the names for individual solvents.

### **Note**

Allows to add the user comments on the profile. The field is well suited for example for the information on which firmware version or **Clarity** version was the profile invented etc.

# <span id="page-22-0"></span>**5 Troubleshooting**

When the remedy for some problem cannot be discovered easily, the recording of communication between **Clarity** and the pump can significantly help the **DataApex** support to discover the cause of the problem.

The recording can be enabled by adding or amending the COMMDRV.INI file in the **Clarity** installation directory (C:\CLARITY\CFG by default). The file can be edited in any text editor (e.g. Notepad). Following section should be edited or added:

[COM1] echo=on textmode=on filename=LC\_UNI\_%D.txt reset=off

*Note:* Instead of COM1 type the correct serial port used to communicate with the pump causing problems.

*Note: %D* (or *%d*) in the filename parameter means that the log will be created separately for each day. The *reset=off* parameter disables deleting the content of the log each time the station is started during the same day.

The created \*.TXT files will greatly help in diagnosis of unrecognized errors and problems in communication.

# <span id="page-23-0"></span>**5.1 LC UNI control specifics and limitations**

**▌ The "Cannot establish communication with XXX pumps!" message appears while the Instrument window opens.**

*Description:* The communication failed to initialize. The causes may be: The communication parameters are incorrect

- *Solution:* These parameters must be set the same in the pump and in the control module. Check your pump manual for corresponding settings. Late or unexpected response from the pump
- *Solution:* The communication is synchronous, i.e. the module waits for a reply for each command sent to the pump (unless specified otherwise). The response must be received within the specified *Timeout* time. Some pumps can respond quite slowly to some commands (for example *Reset* command or rapid flow rate changes).

### **▌ Pump Communication Error is reported**

*Description:* This message can appear after the initialization or anytime during a run. As a consequence of the Pump Communication Error the "Waiting, pump not ready" status in the [Instrument](ms-its:Clarity.chm::/Help/020-instrument/020.000-instrument/020-instrument.htm) window *Status Line* will be displayed. The reasons of the Pump Communication Error may be following:

> Late or unexpected response from the pump - The communication is synchronous, i.e. the module waits for a reply for each command sent to the pump (unless specified otherwise). The response must be received within the specified *Timeout* time. Some pumps can respond quite slowly to some commands (for example *Reset* command or rapid flow rate changes). Also, when the response is not recognized (as a correct answer or global error response) the communication error will be generated.

> Not accepted command - Unless the "not accepted" responses are used in the *GenericError Response* field, such response will cause the communication error.

*Solution:* It is usually necessary to restart the **Clarity** [Instrument](ms-its:Clarity.chm::/Help/020-instrument/020.000-instrument/020-instrument.htm) window and/or the pump to recover from the error.

**▌ Pump Error is reported**

*Description:* This message is generated, when a recognized error response has been detected. In some cases, the communication can be recovered by sending the method once more (using the *Send Method* and *OK* buttons from the [Method](ms-its:Clarity.chm::/Help/020-instrument/020.040-method/020.040-method.htm) Setup dialog) or using the *Resume Idle* command/button from the Device [Monitor](ms-its:Clarity.chm::/Help/020-instrument/020.020-monitor/020.020-device-monitor.htm) window.

Not accepted command - When the "not accepted" responses are used in the *GenericError Response* field, such response will cause the Pump Error.

Pump Error Response - The pump *Error Response* will cause this message – usually it is due to the exceeding of pressure limits.

*Solution:* The running analysis must be stopped or aborted first. The reason for the error may need to be corrected on the pump.

# <span id="page-24-0"></span>**5.2 Pump profile specifics**

The LC UNI control module only governs the pumps by sending them commands for direct flow and gradient composition. The pump display on LCP4100, Beta 10 and Beta 50 pumps will show the *WAITING FOR START* status even when actually performing the gradient run.

When the **Ecom** pump gets to the error state, this state will be reported to **Clarity** as Pump Error. The exact error message can be viewed on the pump display at this case.

*Note:* Most commonly the Pump Error is caused by exceeded pressure limits.

# <span id="page-25-0"></span>**6 Customizing the LC UNI control module**

As an addition to predefined profiles, **LC UNI** module enables the user to operate any pump that is controlled by serial communication and has a command for controlling the flow. This means that if you know the communication protocol of your pump, you can make your own control module or modify some profile already existing.

*Note:* It is advisable to read the chapter **["Troubleshooting"](#page-22-0)** on pg **19**. in this manual before starting to make your new LC pump profile.

# <span id="page-25-1"></span>**6.1 Strategy for profile development**

As the communication protocol of a pump is usually considerably complex, it is advisable to use the following sequence of steps during the profile development:

- 1. Set the communication parameters to match those of the pump.
- 2. Start only with the *Init* command first. Commands well suited for *Init* command test are the version request or pump status.
- 3. Try to establish the communication.
- 4. Add the other functions stepwise.

*Note:* It is a good idea to save the profile often.

# <span id="page-26-1"></span><span id="page-26-0"></span>**6.2 LC UNI Profile**

## **6.2.1 Command Format**

The communication with the pump is generally performed by text commands. In order for the pump to understand these commands it has to be sent in a proper format.

*Caution:* The format (shell) of the commands has to be set in hexadecimal mode. For more details on hexadecimal format please see the [chapter](#page-41-0) **"ASCII code [table"](#page-41-0)** on pg **38**.

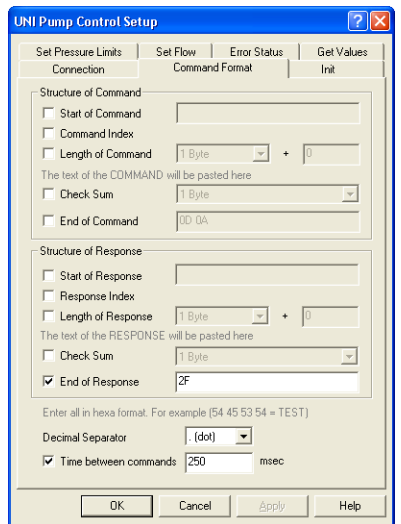

*Fig 10: UNI Pump ControlSetup - Command Format*

The Command Format tab is divided in two sections:

The *Structure of Command* section sets the parameters of commands sent from **Clarity** to the LC Pump.

The *Structure of Response* section sets the format of the commands sent from the LC Pump to **Clarity**.

The universal communication module is designed to be able to format the following arbitrary formatting properties of the communication:

An example of the command structure

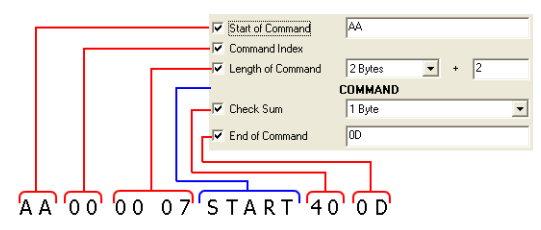

The shell of the command (red) is entered in hexamode and its format will be common to all commands. The individual commands (blue) will be sent enclosed in the shell.

"2 Bytes + 2" = The length will be represented by 2 Bytes and it will include the length of the COMMAND + CHECKSUM + END

*Fig 11: The UNI Pump command structure*

### **Start of Command/Response**

Formatting characters introducing each command.

### **Command/Response Index**

A byte containing the information about the ordinal number of the command.

*Note:* This *Command Index* is used in certain types of pumps (e.g. Flux).

### **Length of Command/Response**

One or two Bytes carrying the information about the length.

The first field decides whether the information about the length will be sent in 1 Byte or in 2 Bytes

The + X figure can contain following values:

0 - when the length value reflects only the length of the command

1 - when the length includes the command + one byte of checksum

2 - when the length includes the command + one byte of Check Sum + one byte of End (or length of the command + 2 bytes of the Check Sum – it depends on the type of the Check Sum specified in the following field).

### **Check Sum**

Selects the type of the checksum. The options determine the length of the Check Sum value (1 or 2 Bytes) and parts of the command/response and its format from which the checksum will be calculated ( *COMMAND/RESPONSE* , *Length of Command/Response* , *Command/Response Index* , *Start of Command/Response* ). Available options are:

*1 Byte*, *2 Bytes* - The one or two bytes of the check sum will be calculated from the *COMMAND/RESPONSE* only.

*1 Byte with Length*, *2 Bytes with Length* - The one or two bytes of the check sum will be determined from the *COMMAND/RESPONSE* and from the *Length of Command/Response*.

*1 Byte with Index & Length*, *2 Bytes with Index & Length* - The same as previous option + *Command/Response Index*

*1 Byte with Start & Index & Length*, *2 Bytes with Start & Index & Length* - The same as previous option + *Start of Command/Response*.

### **End of Command/Response**

Selects the formatting characters ending each command.

*Note:* In most cases the ending characters are *<CR> <LF>*, which corresponds to 0D 0A in hexa mode.

### **Decimal Separator**

Selects the sign used as decimal separator that will be used in the body of the COMMAND for formatting of the numbers. Available options are either *. (dot)* or *, (comma)*.

### **Time between commands**

Sets a minimum time interval in milliseconds, after which the next command is sent to pump. The field is necessary for pumps that are not able to accept a new command before the previous one was performed.

## <span id="page-29-0"></span>**6.2.2 Init**

The Init tab provides parameters for testing the connection with the LC pump and for sending the initializing set of commands during the opening of the **Clarity** [Instrument](ms-its:Clarity.chm::/Help/020-instrument/020.000-instrument/020-instrument.htm) window and for sending the closing commands during closing of the **Clarity** [Instrument](ms-its:Clarity.chm::/Help/020-instrument/020.000-instrument/020-instrument.htm) window.

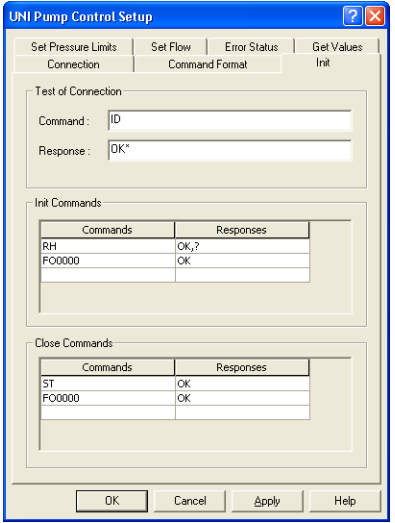

*Fig 12: UNI Pump ControlSetup - Init*

### **Test of Connection**

This section serves for the testing of the connection to the pump. This test is performed whenever the **Clarity** [Instrument](ms-its:Clarity.chm::/Help/020-instrument/020.000-instrument/020-instrument.htm) on which the pump is configured opens.

*Note:* The version or status requests are recommended for initial test of connection. Use wildcard (*\**, *?*) characters in the response field if the response may vary.

### **Command**

Sets the command to be sent during the testing of the connection.

*Note:* The **LC UNI** control module waits for a response for the time set in the *Timeout* field specified in the Error [Status](#page-35-0) tab. If it will not receive the expected response, it will generate an error message and the communication will not be established.

### **Response**

Sets the expected response from the device that will confirm that the connection is successfully established. If the *Response* field is left empty, the driver will expect no response and won't wait for one.

### **Init Commands**

This table serves for specifying the initialization commands that will be sent to the pump after the above-mentioned test of connection finished successfully. The *Commands* column defines the commands that will be sent to the device, while the *Responses* column holds the expected responses. If the *Responses* field for the given command is left empty, the driver will expect no response and won't wait for one.

*Note:* Initialization commands can be typically used to start the communication, set the type of heads, reset the device, etc.

### **Close Commands**

This table serves for specifying the closing commands that will be sent to the pump when closing the **Clarity** [Instrument](ms-its:Clarity.chm::/Help/020-instrument/020.000-instrument/020-instrument.htm) window. The *Commands* column defines the commands that will be sent to the device, while the *Responses* column holds the expected responses. If the *Responses* field for the given command is left empty, the driver will expect no response and won't wait for one.

*Note:* Closing commands are typically used to finish the communication, switch off the remote control mode, etc.

## <span id="page-31-0"></span>**6.2.3 Set Pressure Limits**

The Set Pressure Limits tab serves for setting the pressure limits in the pump.

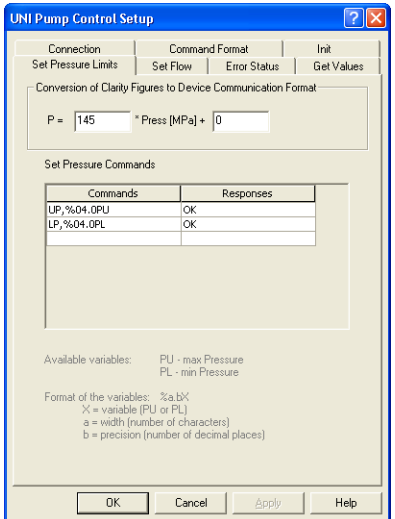

*Fig 13: UNI Pump ControlSetup - Set Pressure Limits*

### **Conversion of Clarity Figures to Device Communication Format**

This section serves for setting the calculation equation for pressure between **Clarity** and the pump figures. The edit fields in the equations present the means for setting the scale (first field) and the offset (second field) for the conversion of figures sent to the device. The control module uses MPa as pressure units.

*Note:* Let us assume that the pump receives the pressure in the form which tells

that 0 is a pressure of 0 MPa, while getting the value of 350 would set the pressure to 35 MPa. The correct figures to enter would be *10* for the first field and *0* for the second field.

### **Set Pressure Commands**

This table serves for specifying the commands for setting-up the minimum and maximum pressure allowed. The *Commands* column defines the commands that will be sent to the device, while the *Responses* column holds the expected responses. If the *Responses* field for the given command is left empty, the driver will expect no response and won't wait for one. The formatting and variables are described in the [chapter](#page-39-1) **["Appendices"](#page-39-1)** on pg **36**.

The following variables can be used in the commands: *PU*: Upper pressure limit *PL*: Lower pressure limit

*Note:* Both *PU* and *PL* variables are substituted by values entered into the respective fields of the [Gradient](#page-16-0) Options dialog when the command is sent to the pump.

## <span id="page-33-0"></span>**6.2.4 Set Flow**

The Set Flow tab sets the flow units conversion ratio between **Clarity** and the pump, the commands necessary to set the flow of the pump and, if necessary, the commands to run and stop the pump(s).

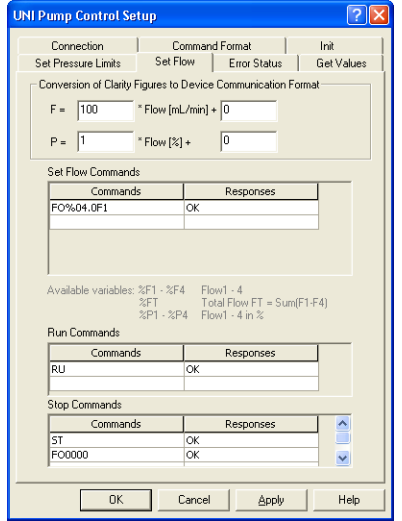

*Fig 14: UNI Pump ControlSetup - Set Flow*

### **Conversion of Clarity Figures to Device Communication Format**

This section serves for setting the calculation equations between **Clarity** and the pump figures. The edit fields in the equations present the means for setting the scale (first field) and the offset (second field) for the conversion of figures sent to the device.

*Note:* Let us assume that the pump receives the flow in the form which tells that is a flow of 0 ml/min, while getting the value of 1000 would set the flow to ml/min. The correct figures to enter would be *100* for the first field and for the second field.

*F* and *P* are the values that the pump uses, counted from values taken from **Clarity**. Some pumps use different format for receiving and sending the flow.

The formatting conventions described in the chapter **["Appendices"](#page-39-1)** on pg **[36](#page-39-1)** . do not apply in the *Conversion of Clarity Figures to Device Communication Figures* section.

### **Set Flow Commands**

This section sets the commands that will be used for setting the actual flow in the pump. The formatting and variables are described in the [chapter](#page-39-1) **["Appendices"](#page-39-1)** on pg **36** . The following variables can be used in the commands:

*%F1* - *%F4*: Flow of the solvent 1 - 4 *%FT*: Total Flow; FT = Sum(F1-F4) *%P1* - *%P4*: Flow of the solvent 1 - 4 in %

*Note:* On isocratic pumps that will be used in high pressure gradients, use *%F1* when getting the flow of the solvent. The *%FT* variable should only be used for stand alone pumps or in combination with *%Px* variables on low pressure gradient pumps.

Note:

On some pumps combined commands can be used to send more parameters, for example the Set Flow command can also eventually include the pressure limit parameters.

### **Run Commands**

This table serves for specifying the commands that will be sent to the pump to start it - some pumps need not only to get the desired flow, but also to enter the running state. The *Commands* column defines the commands that will be sent to the device, while the *Responses* column holds the expected responses. If the *Responses* field for the given command is left empty, the driver will expect no response and won't wait for one.

### **Stop Commands**

This table serves for specifying the commands for stopping of the pump some pumps need not only to set the flow to zero, but also switching them from the running state to cease working. The *Commands* column defines the commands that will be sent to the device, while the *Responses* column holds the expected responses. If the *Responses* field for the given command is left empty, the driver will expect no response and won't wait for one.

## <span id="page-35-0"></span>**6.2.5 Error Status**

The Error Status tab sets the commands for testing potential error status of the device.

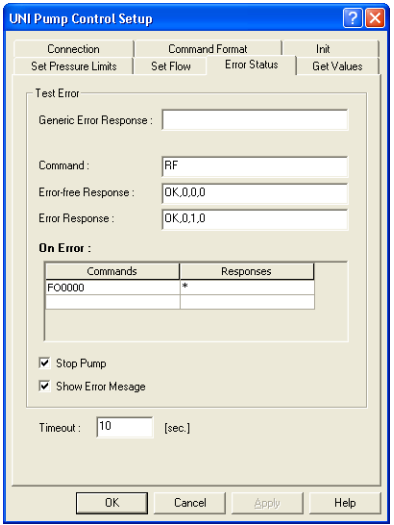

*Fig 15: UNI Pump ControlSetup - Error Status*

### **Test Error**

#### **Generic Error Response**

Sets the string for which all responses of the pump are checked. All responses from the device are checked for the specified string.

### **Command**

Sets the command for checking the error status of the pump.

*Note:* Once the *Command* field has been filled in it is necessary to fill both the *Error-free Response* and *Error Response* fields.

#### **Error-free Response**

Sets the expected response in case that the pump does not issue any error status.

#### **Error Response**

Sets the expected response in case that the pump has issued an error status.

*Note:* The error response from the device is first checked against the *Error Response* field. Only if it does not match it would be checked against the *Error-free Response* field. Consequently the *Error-free Response* field can contain the wildcards (\*, ?) that may be valid also for the *Error Response*.

### **On Error**

Sets the commands to be sent to the pump after the error status has been detected. In the second column expected responses from the pump have to be stated.

*Caution!* When a response to an *On Error* command is recognized by *Error Response* or *Generic Error Response*, the communication may freeze in an endless cycle. To avoid this, use wildcard (\*) in this field.

### **Stop Pump**

Sets the behavior of the pump in case of the emerging error. When checked all running solvents will be stopped if error occurs.

### **Show Error Message**

Enables the display of the error messages when error occurs.

### **Timeout**

Sets a time (in seconds) for which the driver will wait for a response to a command. If the response has not been received within the specified time, a communication error will be generated.

## <span id="page-37-0"></span>**6.2.6 Get Values**

The Get Values tab is used to set the request format that will ask the pump for actual flow and pressure. These figures will be later displayed in the Device [Monitor](#page-17-0) window and will be requested from the pump twice per second.

*Note:* If the pump or the LC UNI control module is busy performing other actions, the refresh rate will be slower.

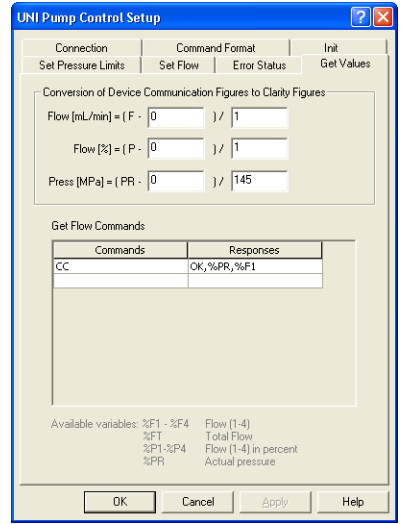

*Fig 16: UNI Pump ControlSetup - Get Values*

### **Conversion of Device Communication Figures to Clarity Figures**

This section serves for setting the calculation equations between the pump figures and **Clarity**. The edit fields in the equations present the means for setting the offset (first field) and the scale (second field) for the conversion of figures received from the device.

*Note:* Let us assume that the pump sends the flow in the form which means that 0 is a flow of 0 ml/min, while sending the value of 1000 would mean the flow of 10 ml/min. The correct figures to enter would be *0* for the first field and *100* for the second field.

The formatting conventions described in the chapter **["Appendices"](#page-39-1)** on pg **[36](#page-39-1)**. do not apply in the *Conversion of Device Communication Figures to Clarity Figures* section. The LC UNI control module will calculate any missing figures providing that it has enough information to calculate them (e.g. will calculate *%FT* - Total Flow if it has *%F1* - *%F4*).

### **Flow [ml/min]**

Sets the conversion equation of the flow figures between the pump and **Clarity** formats.

*Note:* Flow has to be expressed in ml/min regardless to the setting of units used for display in the **Clarity** Device [Monitor](#page-17-0) dialog.

### **Flow [%]**

Sets the conversion equation of the relative flow figures between the pump and **Clarity** formats.

### **Press [MPa]**

Sets the conversion equation of the pressure figures between the pump and **Clarity** formats.

*Note:* Pressure has to be expressed in MPa regardless to the setting of units used for display in the **Clarity** Device [Monitor](#page-17-0) dialog.

### **Get Flow Commands**

This section sets the commands that will be used for gaining the actual flow and pressure figures from the pump. The following variables can be used in the commands:

*%F1* - *%F4*: Flow of the solvent 1 - 4 *%FT*: Total Flow; FT = Sum(F1-F4) *%P1* - *%P4*: Flow of the solvent 1 - 4 in % *%PR*: Actual Pressure

*Note:* On isocratic pumps that will be used in high pressure gradients, use *%F1* when getting the flow of the solvent. The *%FT* variable should only be used for stand alone pumps or in combination with *%Px* variables on low pressure gradient pumps.

# <span id="page-39-0"></span>**7 Appendices**

# <span id="page-39-1"></span>**7.1 List of variables**

The following variables are used through the whole control module. It means that the value determined in one dialog can be used in other dialogs of the **UNI Pump Control** module.

## **Format specification fields**

A format specification, which consists of optional and required fields, has the following form:

%[flags] [width] [.precision] [variable]

Each field of the format specification is a single character or a number signifying a particular format option

The optional fields, which appear before the Variable, control other aspects of the formatting, as follows:

### **Flags**

A flag directive is a character that justifies output and prints signs, blanks, decimal points, and octal and hexadecimal prefixes. More than one flag directive may appear in a format specification.

### *Tab 5: Flag Characters*

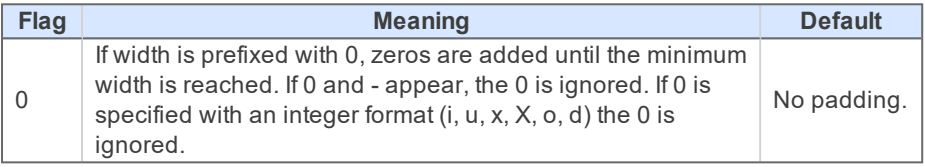

### **Width**

The width argument is a nonnegative decimal integer controlling the minimum number of characters printed. If the number of characters in the output value is less than the specified width, blanks are added to the left until the minimum width is reached.

If width is prefixed with **0**, zeros are added until the minimum width is reached.

The width specification never causes a value to be truncated. If the number of characters in the output value is greater than the specified width, or if width is not given, all characters of the value are printed.

### **Precision**

The precision specification specifies a nonnegative decimal integer, preceded by a period (.), which specifies the number of decimal places.

Unlike the width specification, the precision specification can cause rounding of a floating-point value.

### **Variables**

Variables are strings that will be automatically identified in the commands or responses and replaced by the current values.

*Tab 6: Variables in commands sent*

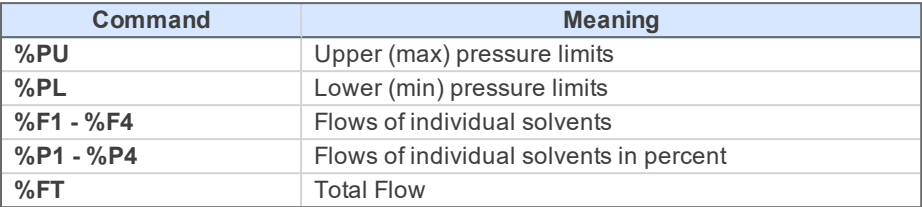

The formatting conventions are applied to the sent commands.

*Tab 7: Variables in responses received*

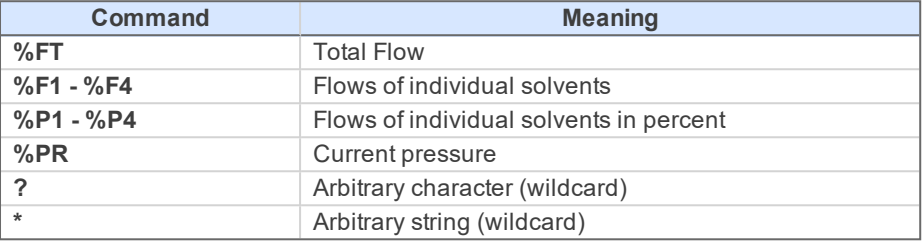

The formatting conventions are not applied to the received responses.

# <span id="page-41-0"></span>**7.2 ASCII code table**

*Tab 8: List of available ASCII codes*

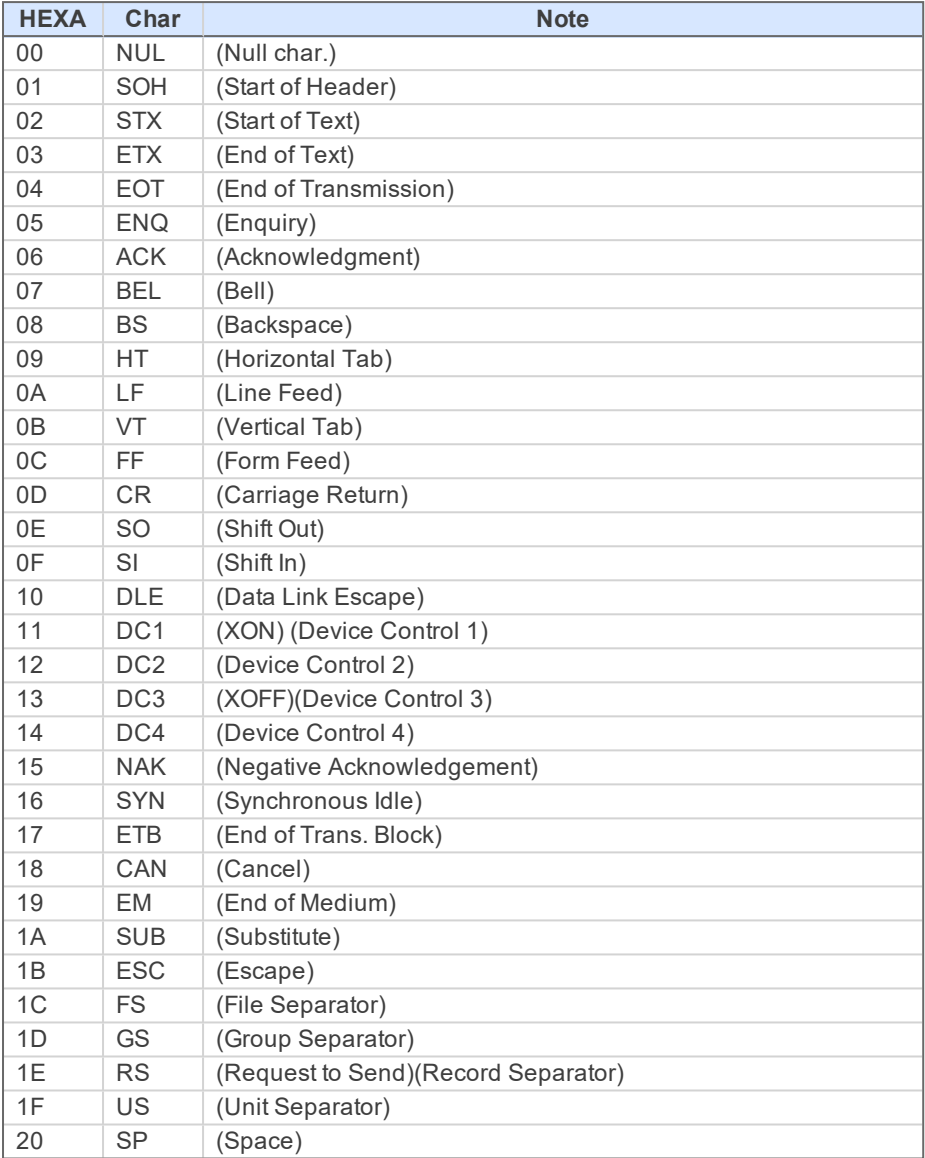

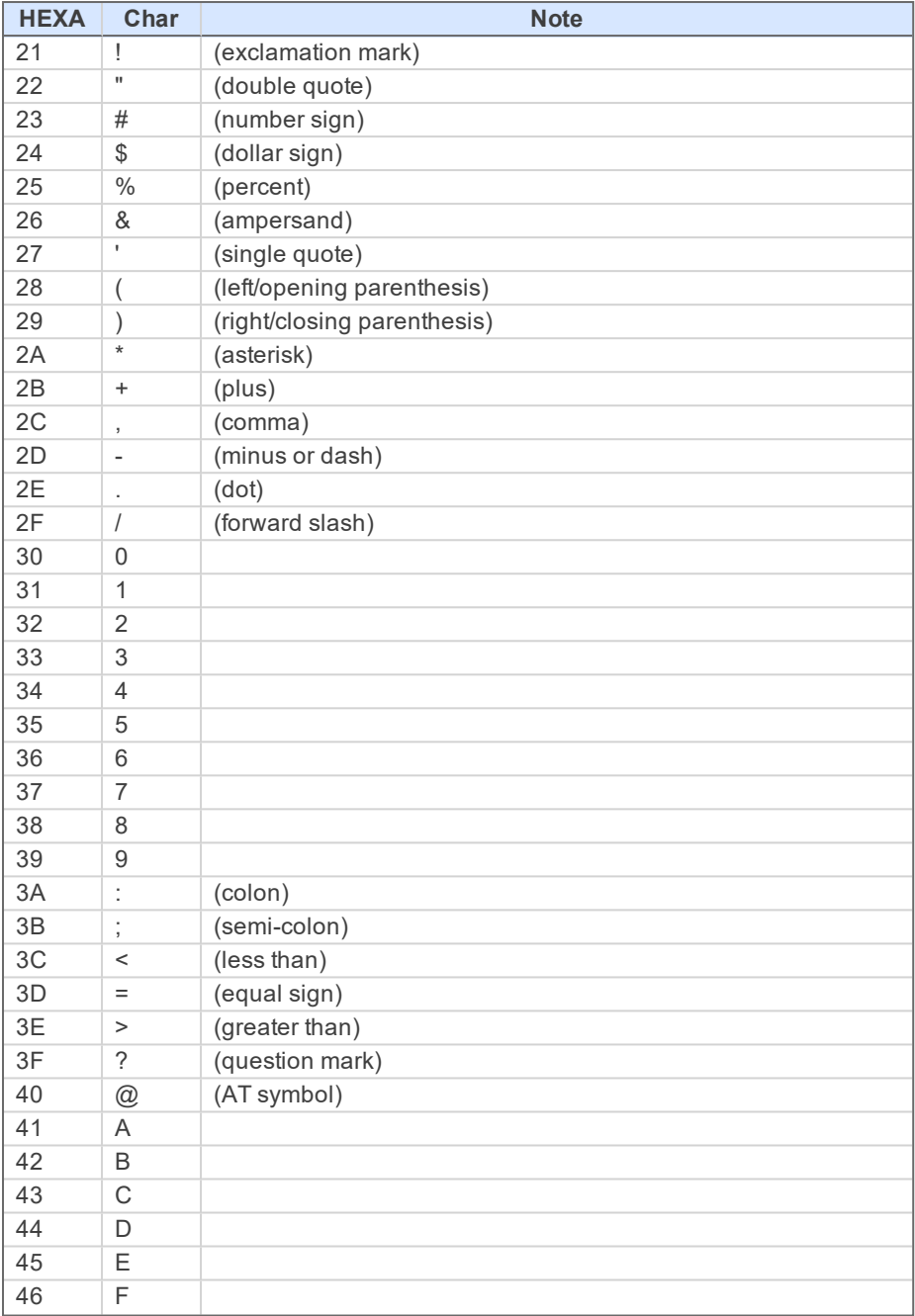

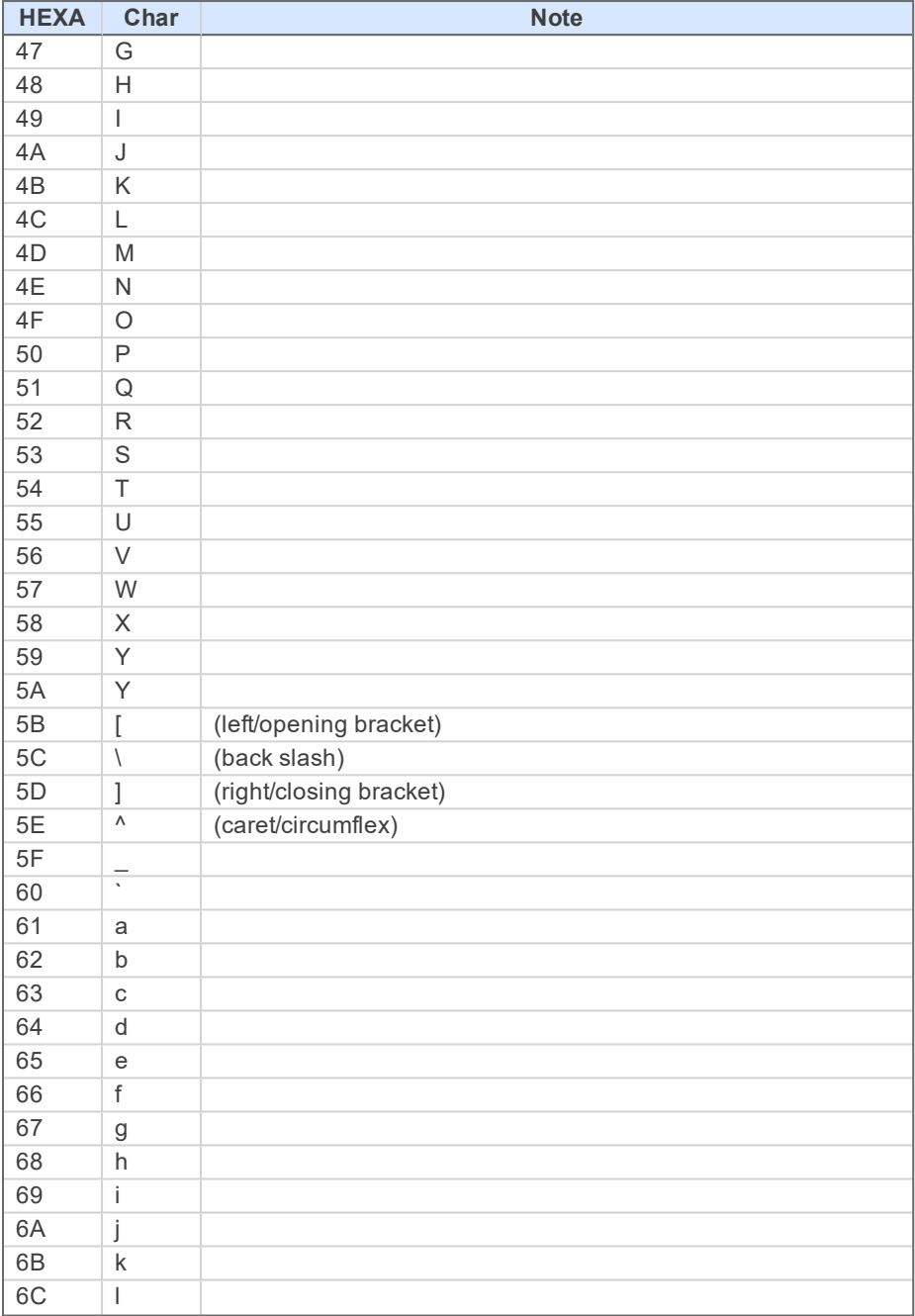

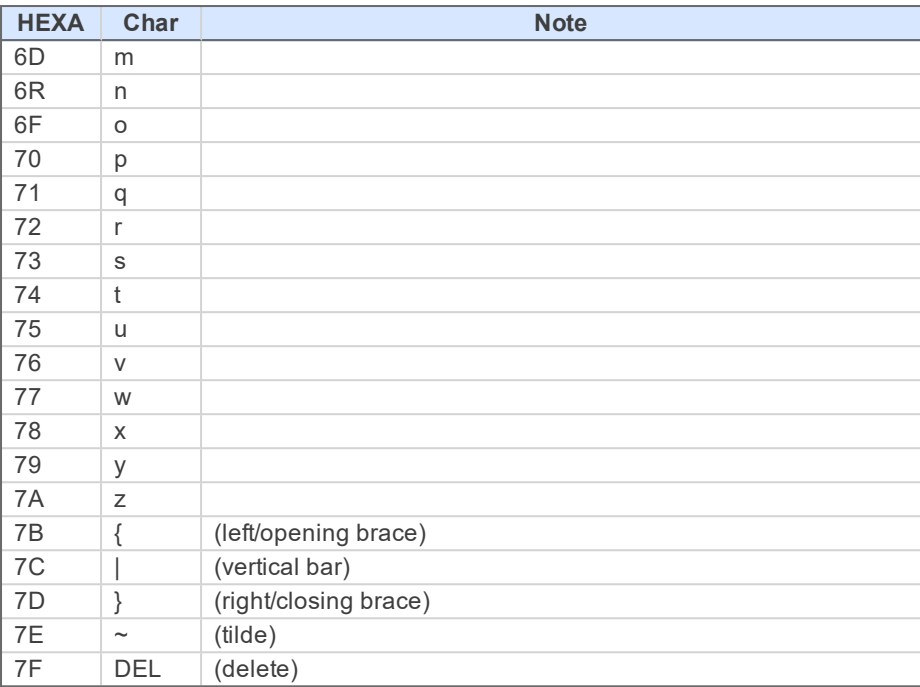